## **New Club Membership Sales Feature**

#### **Background**

The new Club membership sales feature has been designed to replace the CMS option from last year. This new Club Membership Sales Admin will use the Stripe account that your club has within the core Sport80 Platform for Events. If you don't have a Stripe account in the Main platform, you will need to create one

#### **How to Set up Your Club Membership?**

1. When you log into you Club/Promoter area you will see an Option for 'Club Membership Sales Admin' at the bottom of the list.

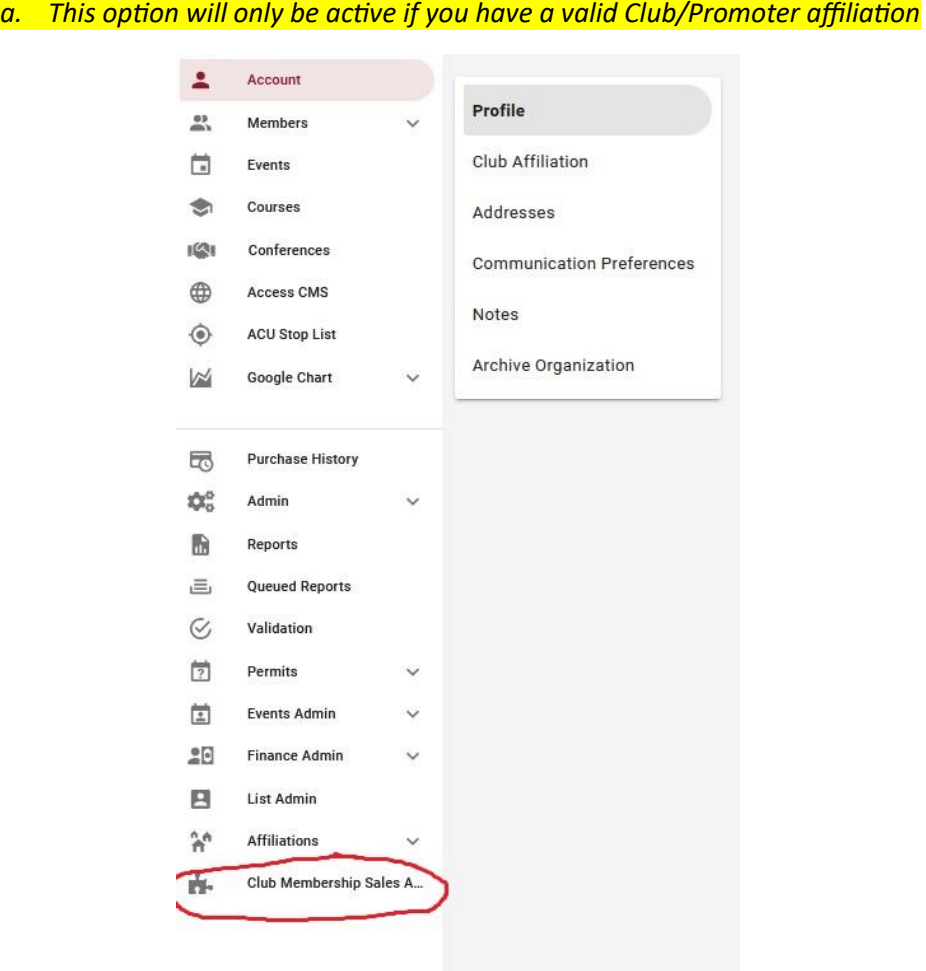

### **2. Once you click on the 'Club Membership Sales Admin' tab you will be presented with this screen to set up the Membership sales area**

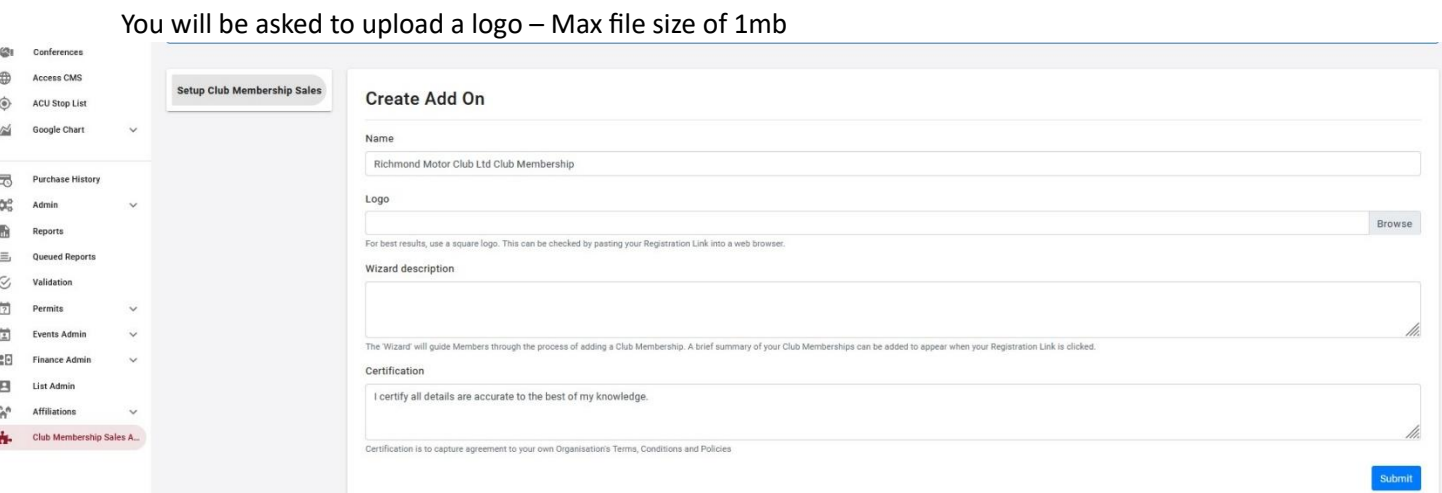

You can include a description explaining more about your club, this text is displayed here

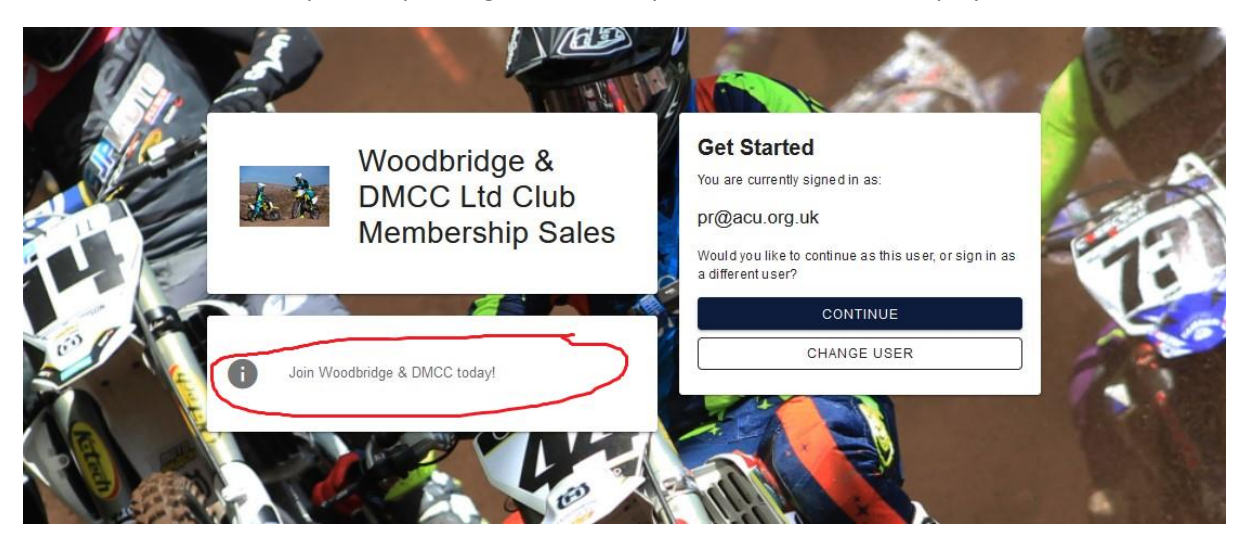

If you don't have a stripe account, you will see the screen below and you will need to click the 'connect with Stripe' button and complete the set up process. Once completed you will be able to complete the 'Club Membership Sale' set up with your logo and description.

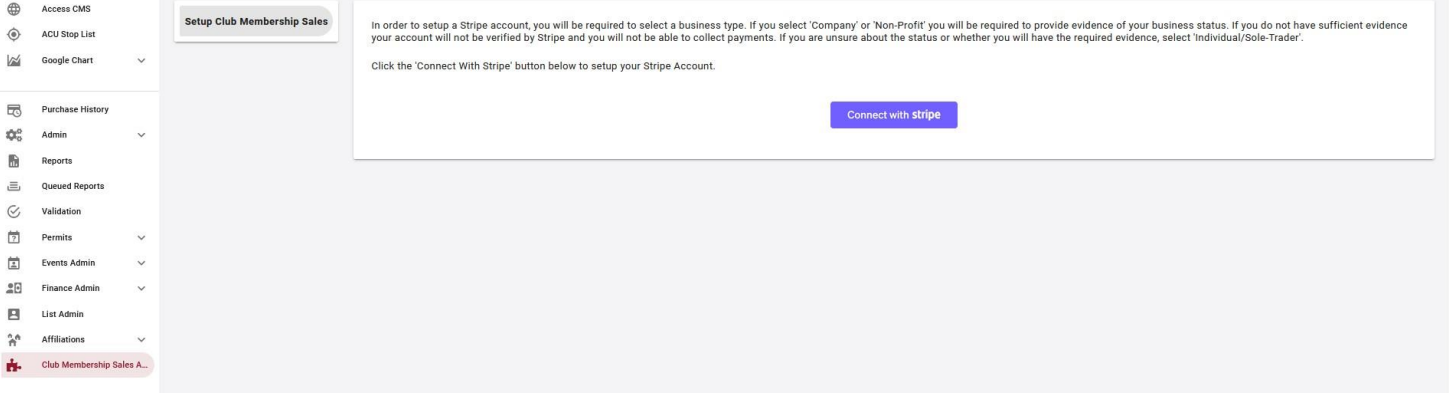

#### **3. Now you have completed this stage you will be presented with the following screen**

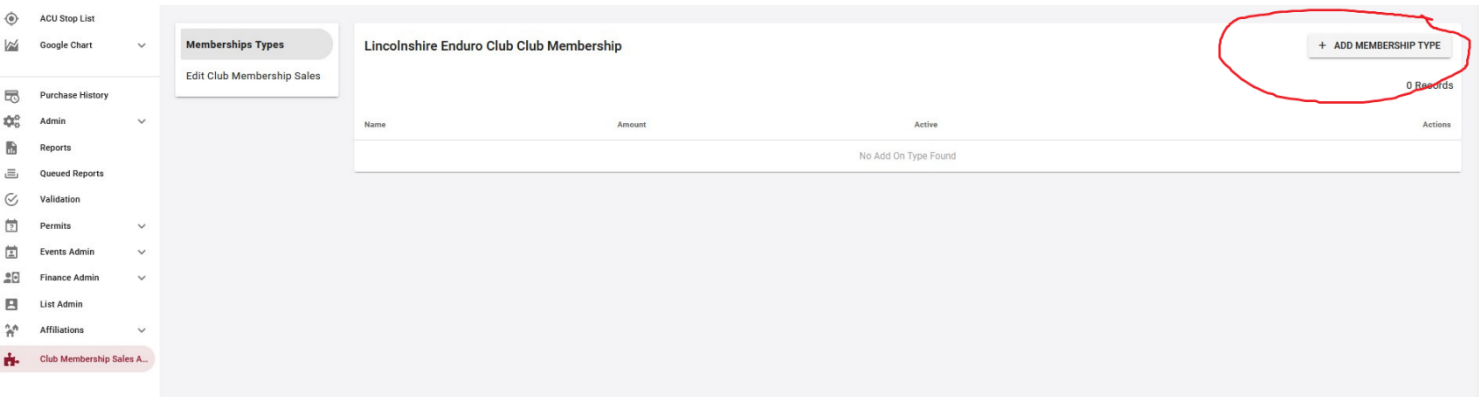

In the top right hand corner is a button for add Membership Type. This is a template that you can add as many times as you like.

#### 4. **When you click on the button this is the form you will see**

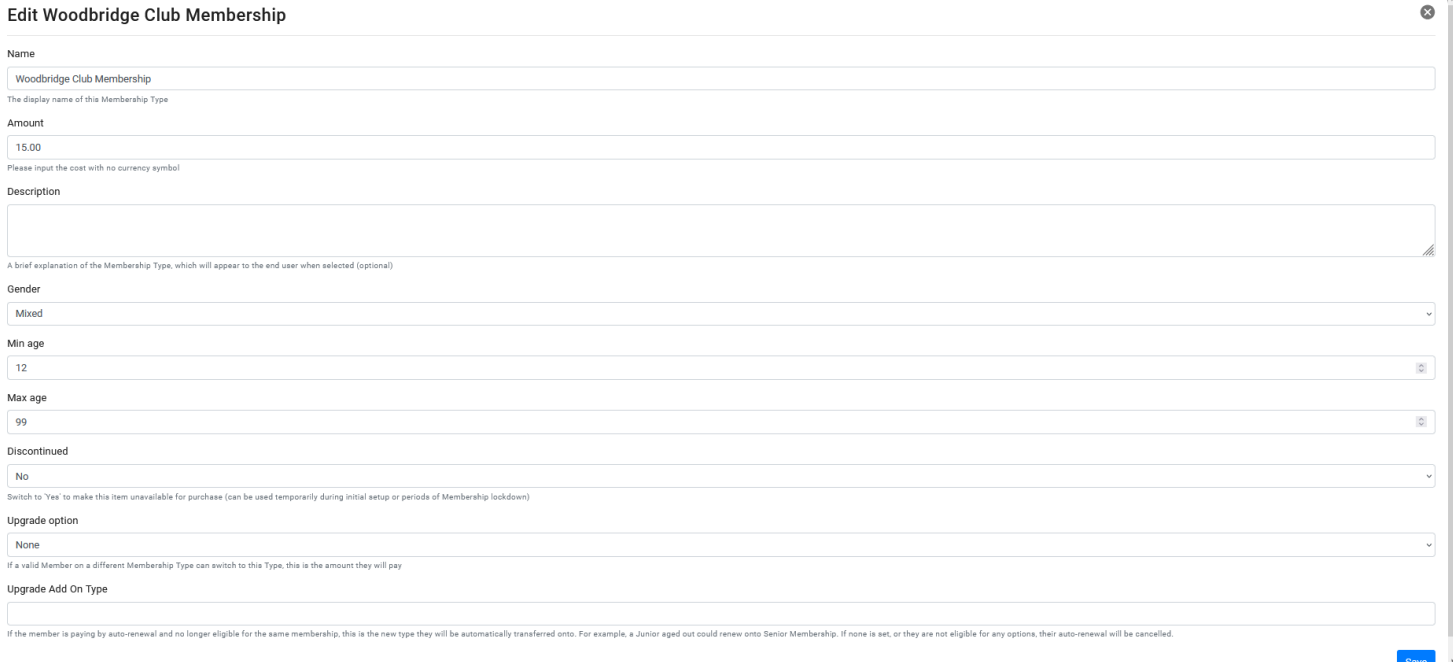

The fields on the form are

Name – Name you Membership type

Amount – Give it a price in numbers, no £ needed

Description – Basic description of the membership / what the Membership includes / Age ranges etc

Gender – You can pick is the Membership type is either Mixed (male/female) – Male – Female

Min Age – Youngest age that someone can take out this membership type

Max Age – Highest age that someone can take out this Membership type

Discontinued – If No is selected it means the membership type is still active / Yes means you want to discontinue this Membership type.

The next two questions are relating to the members ability to Upgrade their Membership Type.

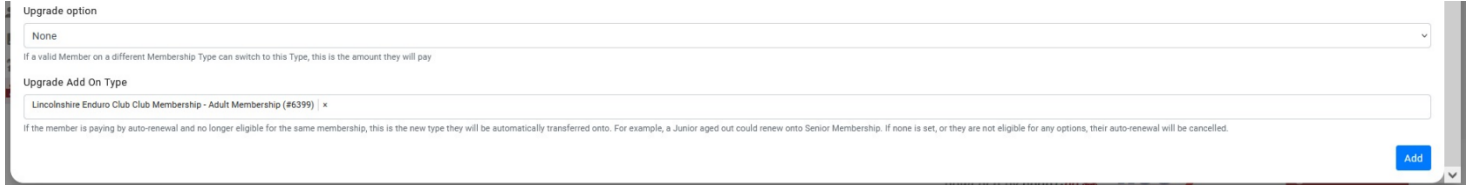

#### **What is UPGRADE OPTION?**

Upgrade Option allowing a Member to Upgrade this Membership Type **mid-year,** To allow this you will need to select one of the three options, either Pro Rota / Difference or Full Amount. The options determine if the Member pays Pro-Rota/Difference or the Full Amount for the Upgrade

#### **Next is Upgrade Add On Type**

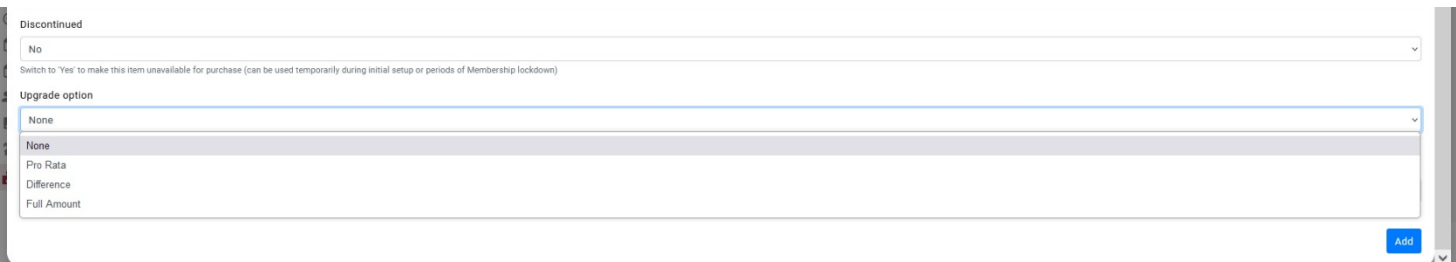

#### **What is UPGRADE ADD ON TYPE?**

This is where you select the Type of Membership that you want to automatically move a member to when a Member is paying by auto-renewal and no longer eligible for the same membership. This is done by Clicking on the drop down list.

This is the new type they will be automatically transferred onto.

For example, a Junior Member that has aged out could renew onto Senior Membership.

If none is set, or they are not eligible for any options, their auto-renewal will be cancelled and they will be notified.

This can also be used if you wish to Discontinue a Membership Type and Move members to a different type of Membership

#### **5. Once you have created you Membership Type they will appear like this**

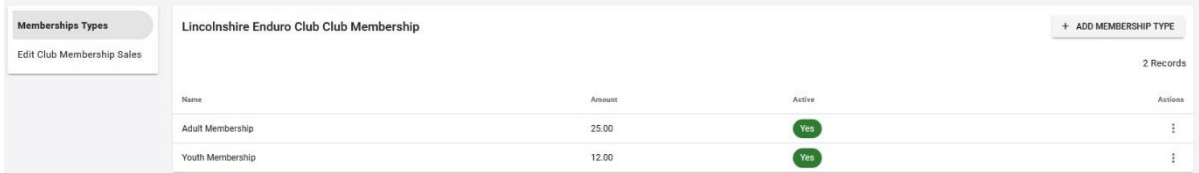

From the 3 dots of the righthand side you can View / Edit and Delete and Membership Type

**This will allow you to go back in a complete the UPGRADE ADD ON Type selections**

**It is best to set the Membership Type from the Eldest to the Youngest to be add to link Membership types together, or Create all Membership Types and then go back in and Edit them** **6. In the Top Left you will see a 'Registration Link' button when you click it will give you a URL link to your clubs Membership Sales Page** 

# Club Membership Sales Admin

**T** REGISTRATION LINK

**7. The Membership Sale Widget page will look like this**

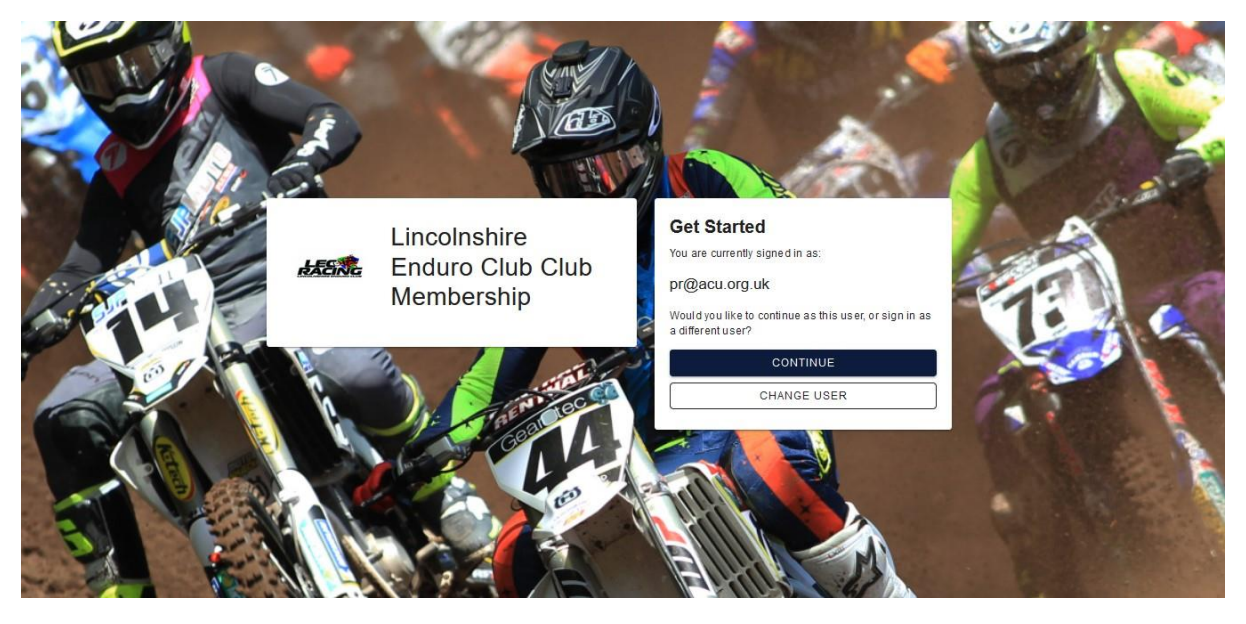

The Member will either log in or select continue then Members selects who the membership is for

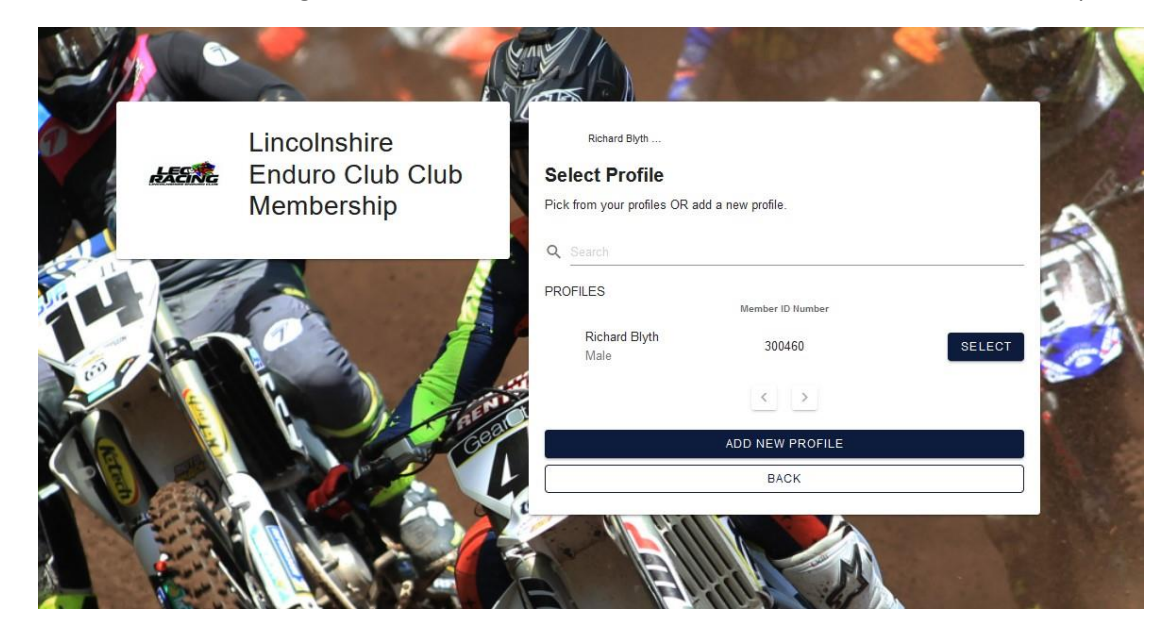

Next the Member will pick the Membership type they want to buy from the Club. The Member will only see Membership options that they are eligible for by age or gender.

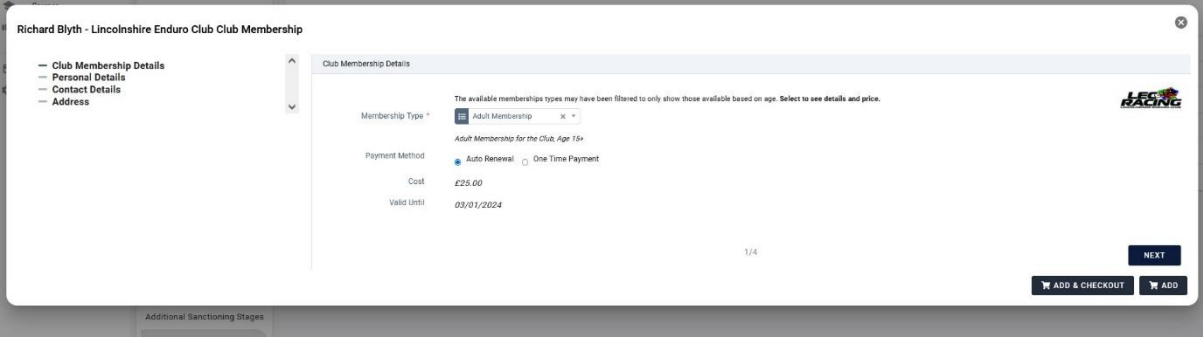

#### **What Happens if a Member tries to join the club Via Sport80 and not the Link?**

If a Member goes into the Club Membership via Sport80, they will be presented with a list of clubs/promoters and they will be able to search via the search bar. The Blue Add button will appear once the club/promoter has set up their Membership.

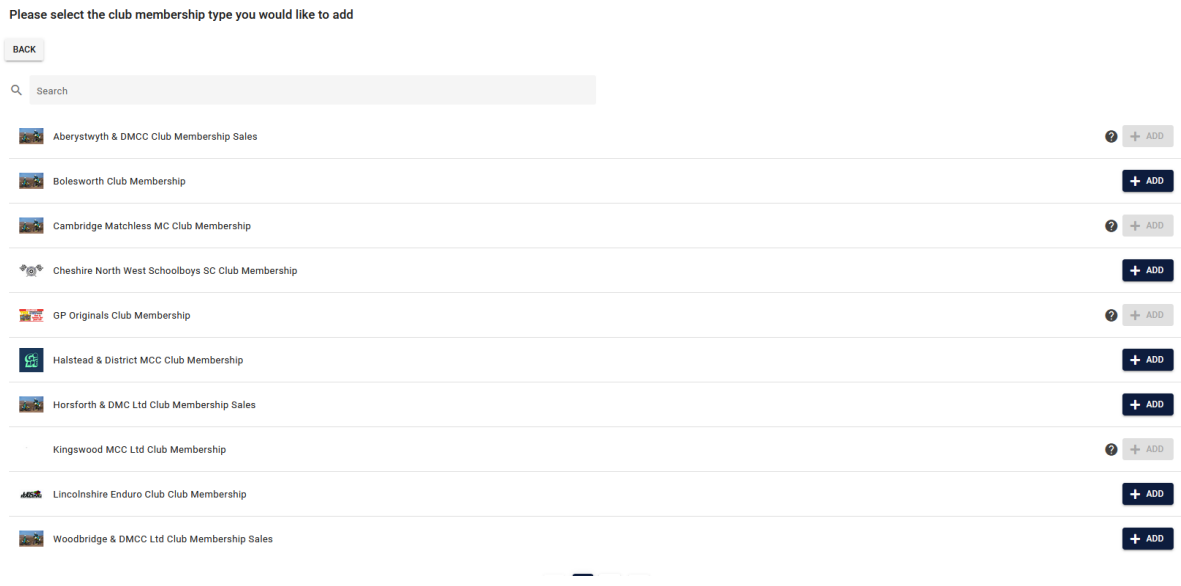

#### **Can Clubs Still Use Manual Approval add a Member for Free/Honorary Membership?**

Yes a Club will still be able to add a Club Membership to a members record using the Manual Approval Process. Anyone with access to the club area can go into a Members record and scroll to the 'Club and Affiliation' tab and select to add a membership to that members record on their behalf.

If you have any additional questions, please submit a 'Contact Support' request.